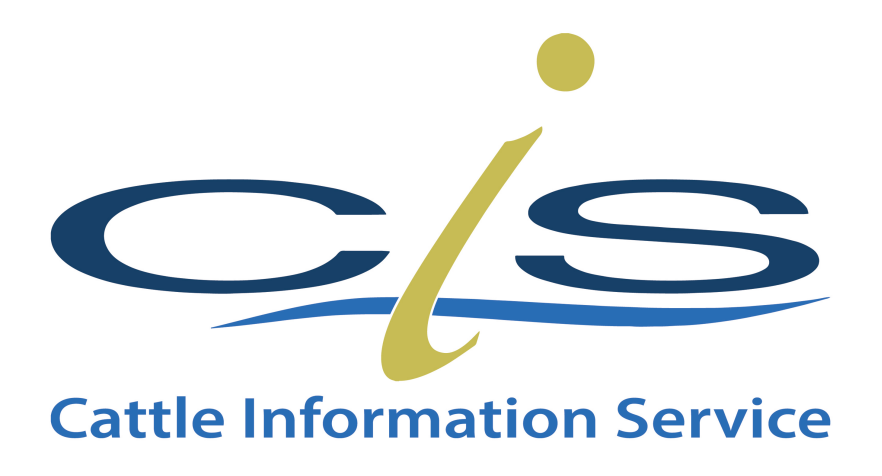

# **Allowing Popups on Apple Devices**

Note: This document covers popups on:

- Apple Computers using Safari or Chrome Web Browser
- iPads / iPhones

Popups by default are blocked on most internet browsers because of potential spam and nuisance websites. However, at times you will require popups to operate.

There are two options for controlling Popups on your computer not matter what browser you use. The first is to allow all popups from all websites and the second is to allow popups from only certain sites.

#### Disclaimer: WE RECOMMEND ONLY ALLOWING POPUPS FROM SPECIFC **SITES**

The following document will demonstrate pop control across a range of devices.

## Contents Page

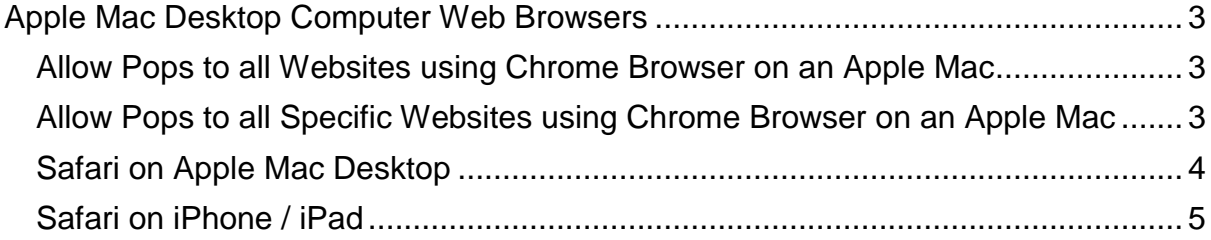

# <span id="page-2-0"></span>**Apple Mac Desktop Computer Web Browsers**

#### <span id="page-2-1"></span>**Allow Pops to all Websites using Chrome Browser on an Apple Mac**

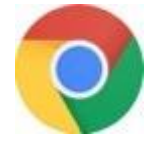

Click the Chromo logo

- 1. At the top right click the three **vertical dots** e.g
- 2. Scroll to **settings**
- 3. Scroll right to the bottom and select **Advanced Settings**
- 4. The select **Content Settings**
- 5. Click the 9th one down called **Popups and redirects**

Click the button to change it from blocked (in grey) to allowed (in blue) as shown below.

Blocked (recommended)

Allowed

### <span id="page-2-2"></span>**Allow Pops to all Specific Websites using Chrome Browser on an Apple Mac**

Follow the instructions from the previous page, but this time do not click the Blocked or Unblocked. Instead click the "add" button to the right of the allow to enter the website address to allow a specific site popups to work.

 $\bigcirc$ 

Pop-ups and redirects  $\leftarrow$ 

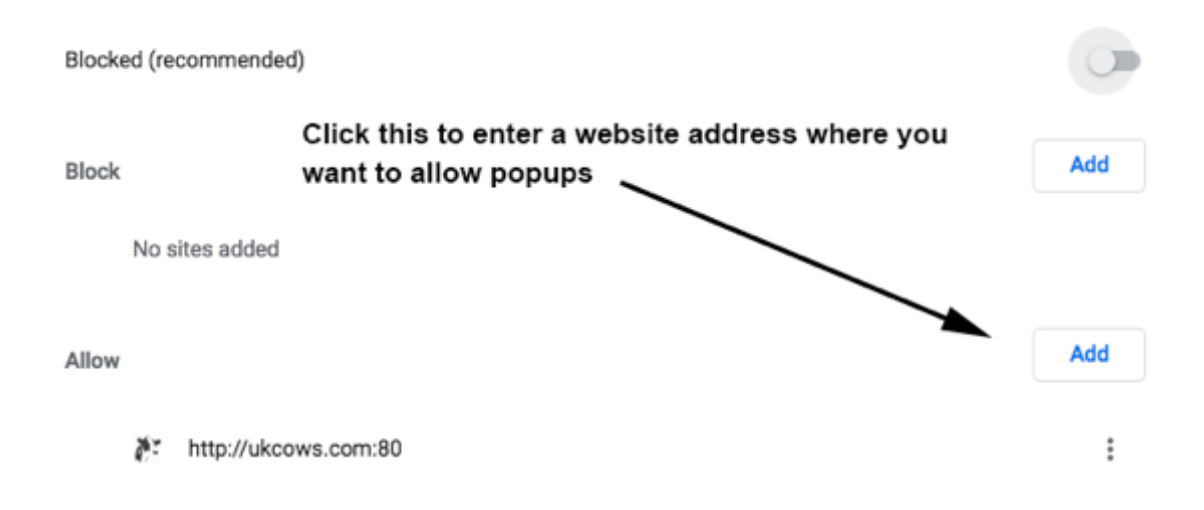

# <span id="page-3-0"></span>**Safari on Apple Mac Desktop**

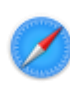

Load the Safari icon from the toolbar

First of all you must check what version of Safari you are using on the Apple computer. Go to the top left hand corner of Safari, click **Safari** and **About Safari**

#### **Safari V11 or Below**

Version 11 or below on macOS has no per-website control over blocking pop-up windows. Pop-ups are either blocked, or they are not.

- 1. From the Safari menu (top left of screen), choose **Safari** and then **Preferences** and click the **Security** tab.
- 2. Ensure the **Block pop-up windows** option is not checked. Unchecking this option will allow pop-ups.
- 3. To block pop-ups once again, check the **Block pop-up windows** checkbox

#### **Safari V12**

- 1. Load the required website in the browser.
- 2. From the Safari menu (top left of screen), choose **Safari** and then **Websites.**
- 3. Look for the Popup Windows options

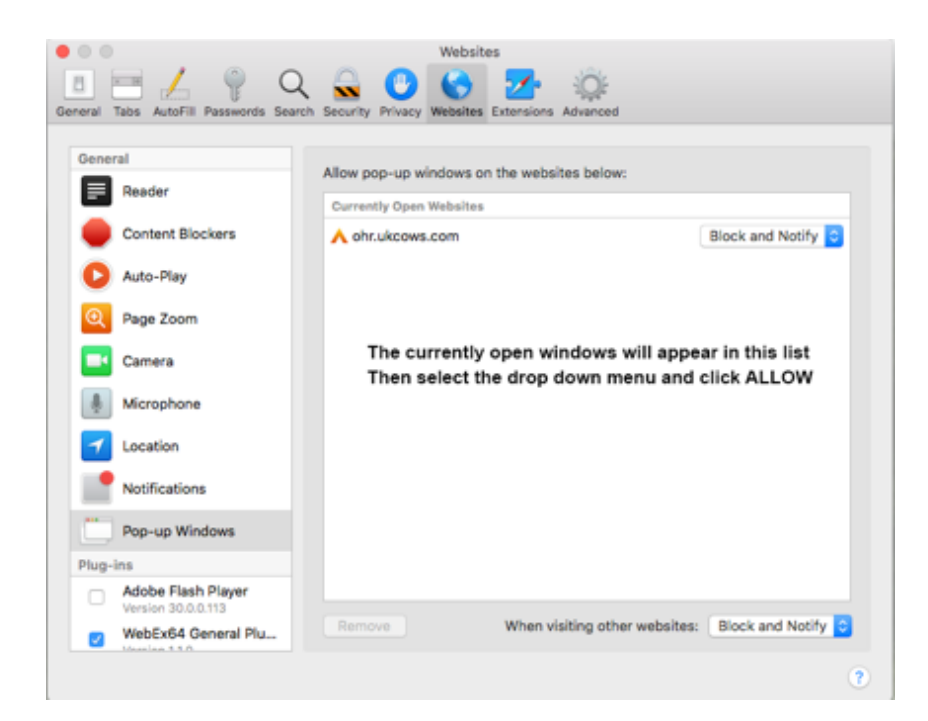

#### <span id="page-4-0"></span>**Safari on iPhone / iPad**

Safari on a mobile device has no per-website control over blocking pop-up windows. Pop-ups are either blocked, or they are not.

- 1. Launch Settings from the iPhone desktop screen.
- 2. Scroll down the list and Tap Safari
- 3. Under the General section, click the toggle next to Block Pop-ups to enable or disable the pop-up blocker. A green toggle indicates an enabled pop-up blocker.

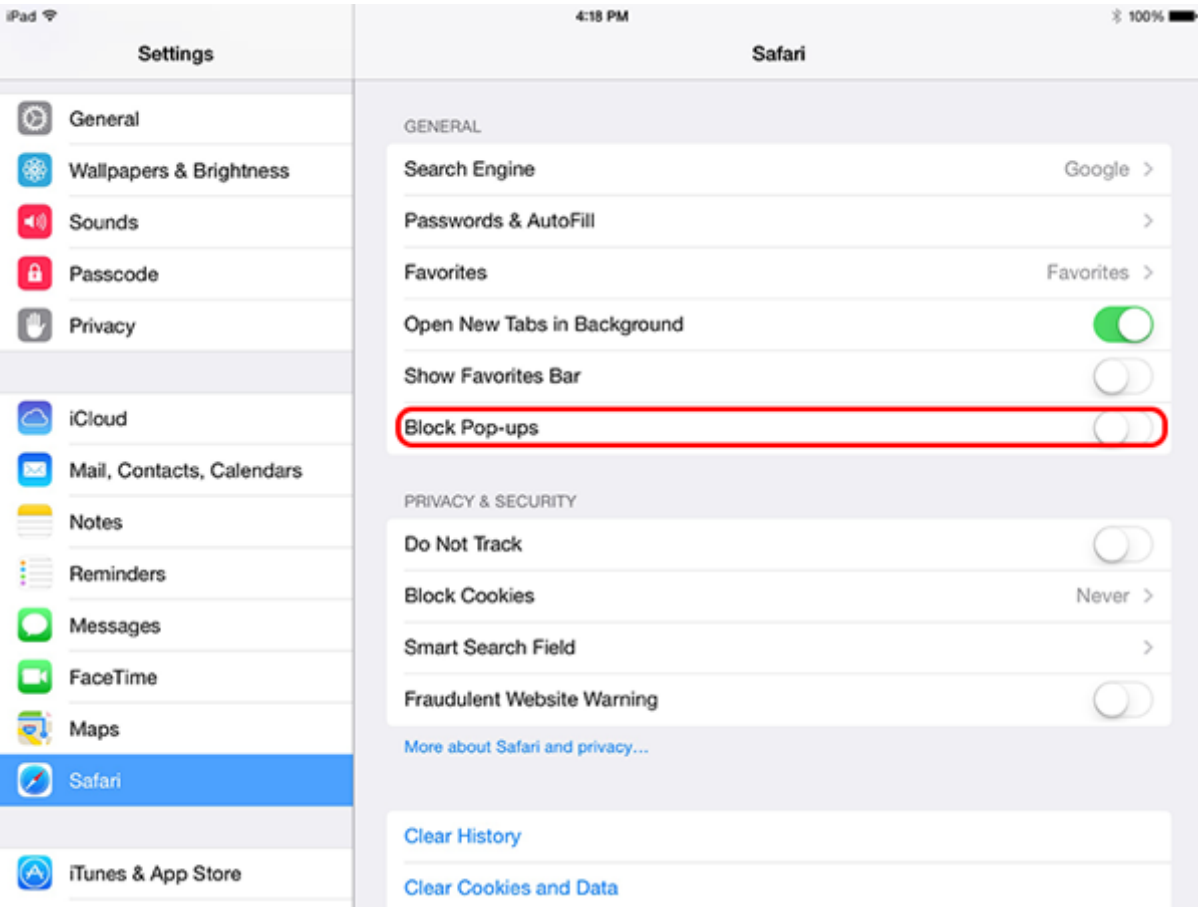